## **ALS Workstation Setup Instructions**

*(Note: Replace X: with your mapped network drive letter)* 

- 1. Prior to installation it is critical that the workstation being setup has all the latest Windows Updates installed. Workstations will also need Microsoft .Net Framework 4.0 or newer installed which is available free from Microsoft.com. Windows 7 and newer operating systems will already include this software if windows updates have been installed. Please check with your Systems Administrator to verify that this has been done before beginning.
- **2.** Close all running applications, especially all Anti-Virus applications. **Windows User login must have administrative rights.**
- 3. Set Environment Variables

(Add these settings to your Environment Variables. To find the Environment Variable settings right click on Computer, select properties, then select Advanced System Settings, go to the Advanced Tab, then click on the Environment Variables Button. Verify with your Systems Administrator if these variables should be added to the User Variables or System Variables.)

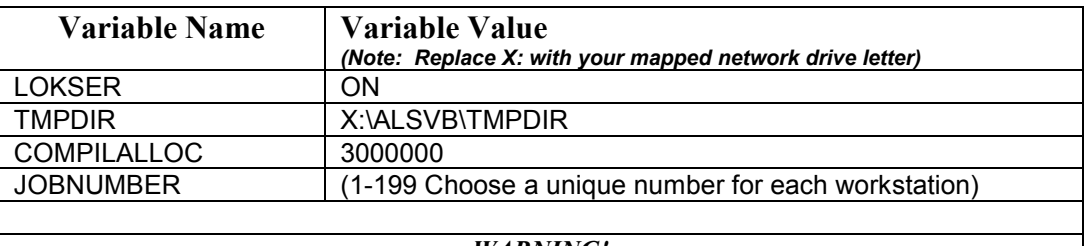

## *WARNING!*

*USE EDIT WHEN MODIFYING THE PATH VARIABLE.* 

*Using "New" will overwrite all existing path statements and will cause other programs to not work!* 

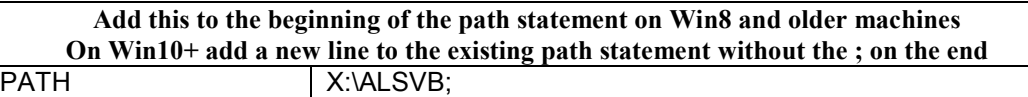

- **4.** Run the file X:\ALSVB\Install\ALSVB\_Setup.exe. Choose New Install. *(Note: Users will need administrative rights or they will be prompted for user/password of an administrator on the install. If prompted that files being copied are older than the ones currently on your system choose YES to keep the most recent version.)*
- 5. Make a new shortcut on the desktop pointing to X:\ALSVB\DSK0\300000\SetLease.exe.
- 6. After creating the Icon, right click on it and go into Properties and set the "working" or "Start In" directory to the appropriate data directory.

*Live Data is usually found in X:\ALSVB\DSK0\300100 Test Data is usually found in X:\ALSVB\DSK0\300010*